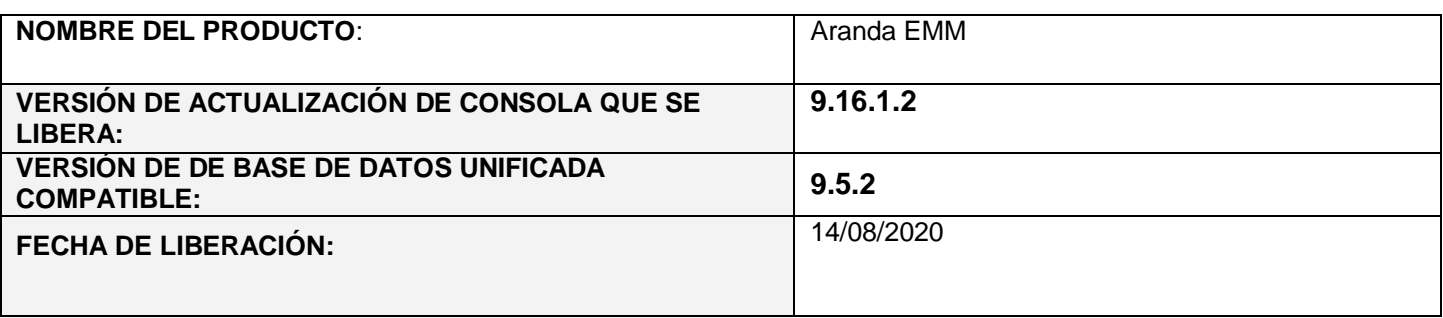

## **DESCRIPCIÓN DE CADA ERROR CORREGIDO**

# **DESCRIPCIÓN DE CAMBIOS IMPLEMENTADOS**

En la presente versión 9.16.1.2 del producto AEMM se incluye la nueva funcionalidad **Volume Purchase Program (VPP)** la cual permitirá al administrador de la consola la instalación de aplicaciones sin necesidad de que los dispositivos configuren un Apple ID. A continuación, se describen los pasos que se deben realizar para configurar el **VPP**

**Módulo de Configuración**

**Módulo para Volume Purchase Program (VPP):**

**1) Configuración de AEMM con Volume Purchase Program (VPP)** opción dispuesta **en Apple Business Manager**

Para acceder a la configuración de **VPP** en la consola AEMM, diríjase a la opción **Configuración,** y en el menú de opciones de la parte izquierda de la pantalla seleccione la opción **Preferencias.** Del sub menú desplegable, seleccione la opción **Móviles,** y finalmente en el submenú desplegable, seleccione la opción iOS, y acceda a la pestaña **Volume Purchase Program.**

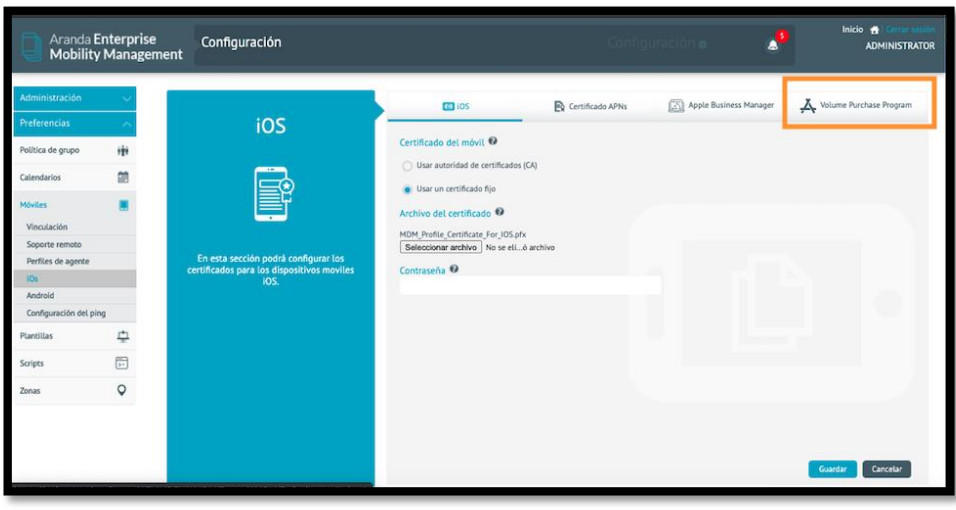

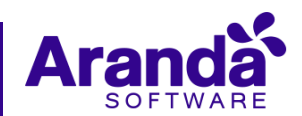

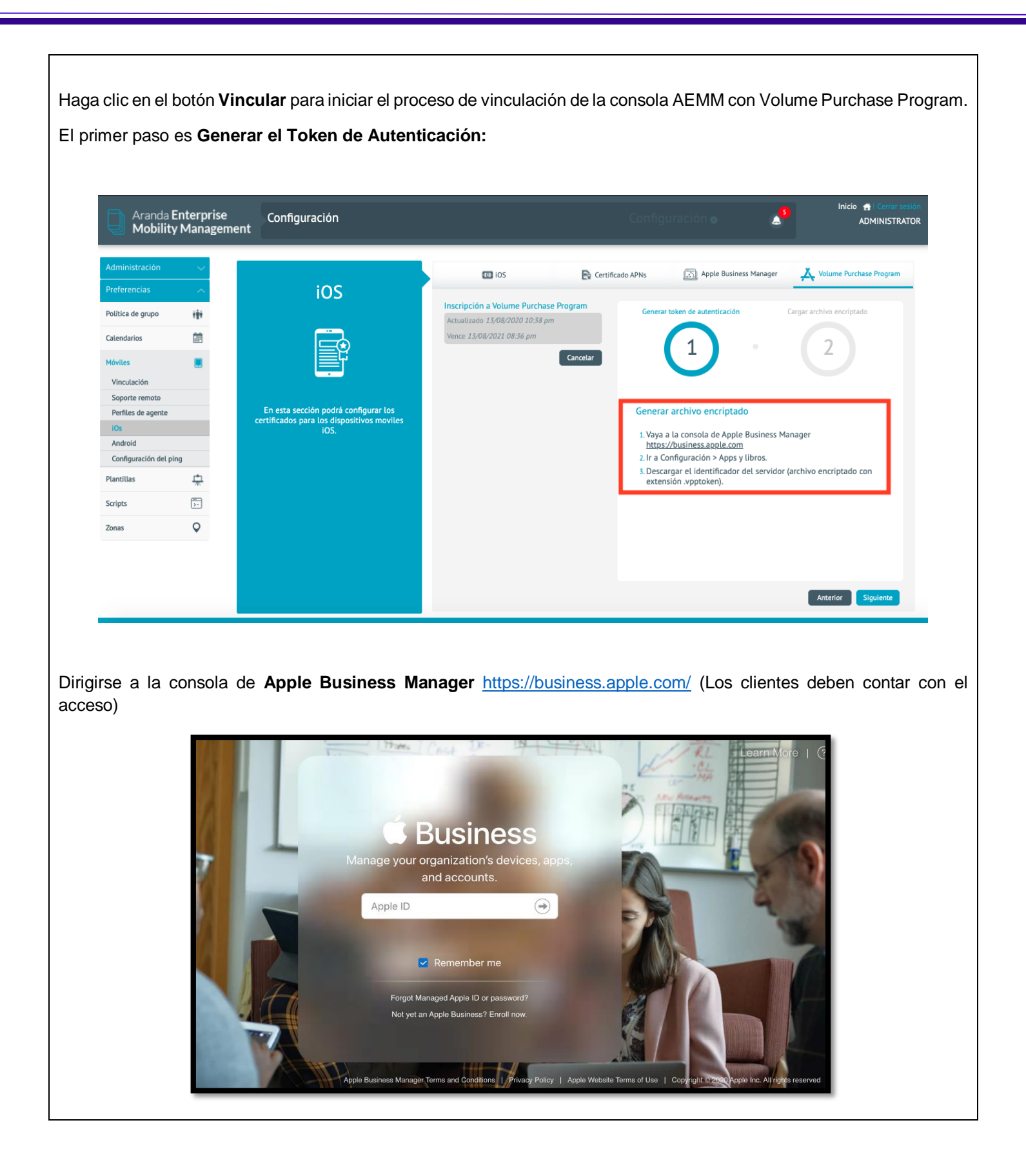

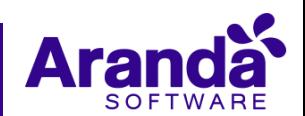

Una vez dentro de la consola de administración de ABM diríjase a la opción **Configuración, Apps y Libros** se visualizará la identificación de los servidores configurados, dar click en descargar

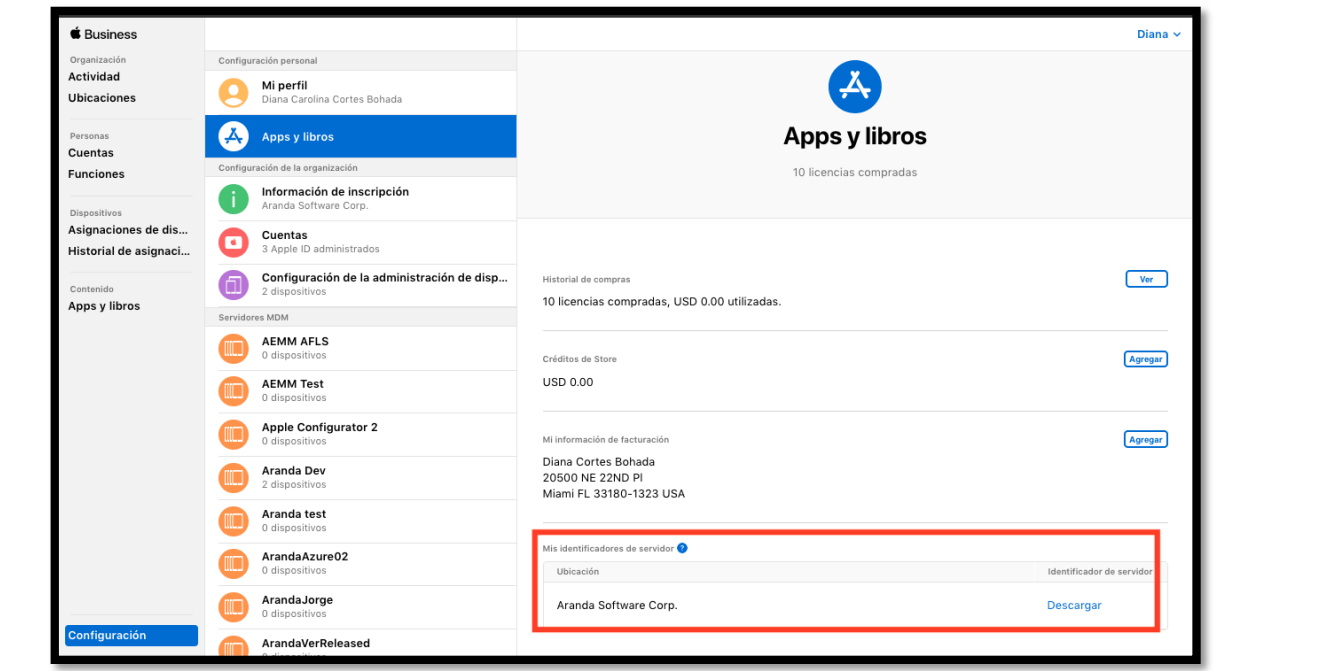

Se descargará el archivo, guárdelo en un lugar seguro, dirigirse a la consola de AEMM y haga clic en **Siguiente**.

El segundo paso cargue el archivo descargado de la consola ABM indicado en el paso anterior, dar click en el botón **Cargar archivo encriptado**

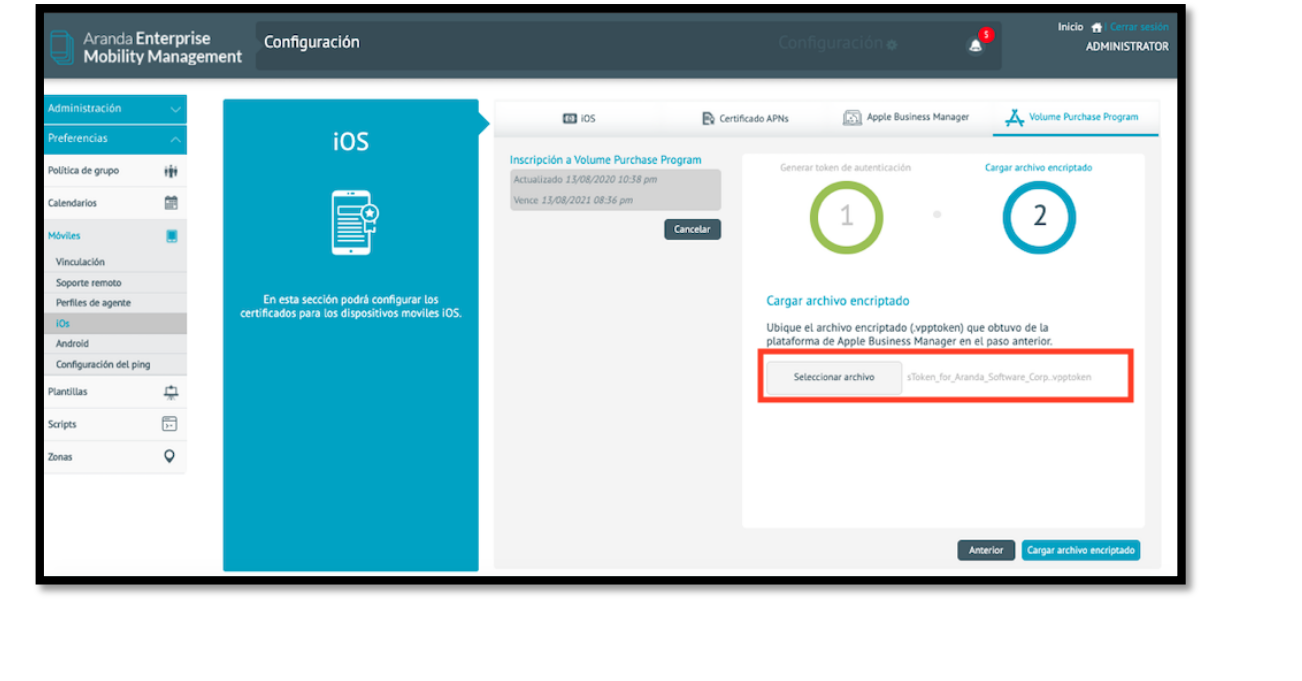

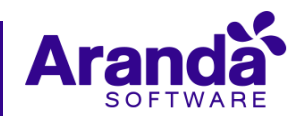

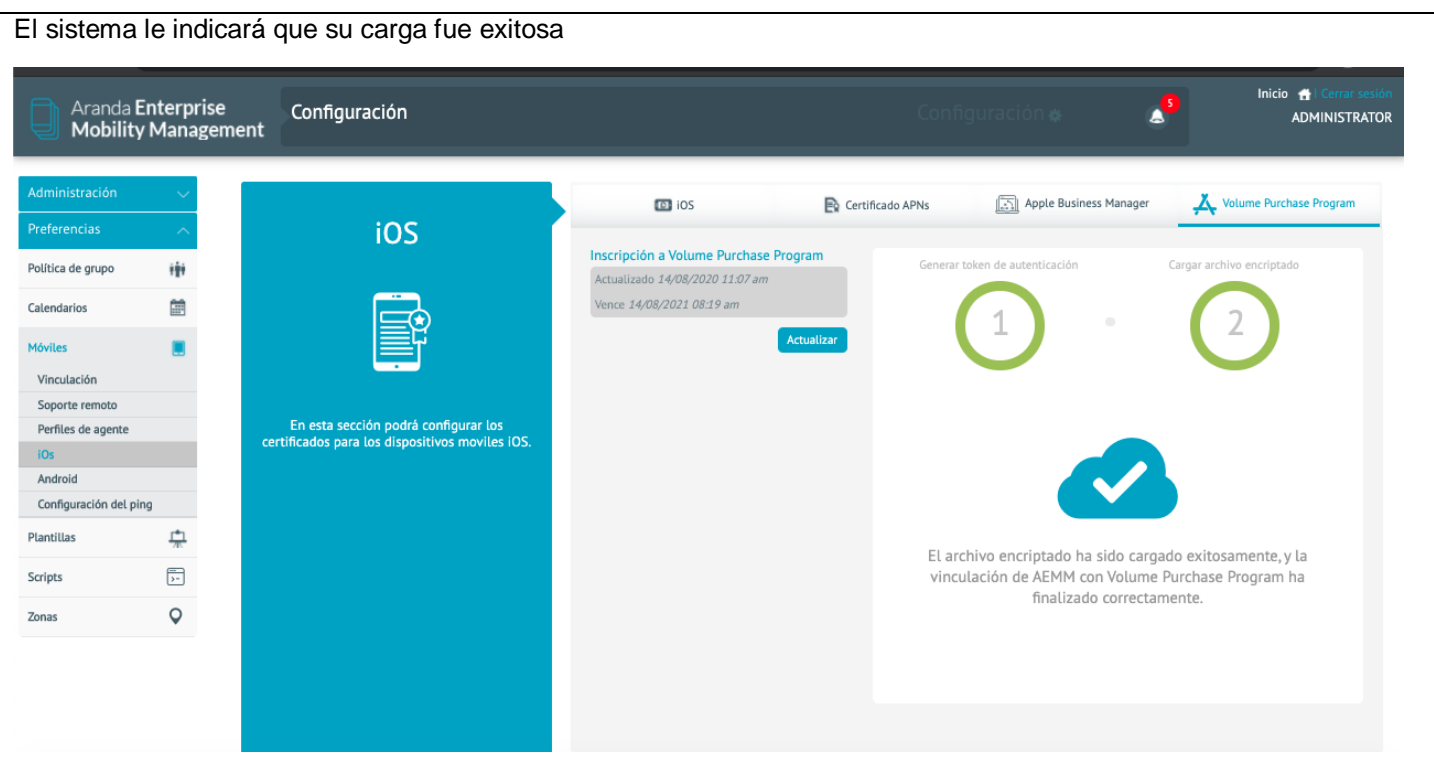

Al actualizar la página y dar click en el botón de sincronizar licencias, el sistema realizará una asignación automática de licencias del agente AEMM para iOS los dispositivos que se encuentran vinculados por ABM.

Finalmente, usted observará los datos correspondientes a las licencias de Aranda MDM como su estado (disponibles y en uso) y la fecha de inscripción del VPP y su vencimiento, recuerde que tiene una duración de 1 año. De igual forma aparece una opción para descargar un archivo de resultados, que indica cuales dispositivos se les asigno la licencia y a cuáles no.

**Visualización en AEMM**

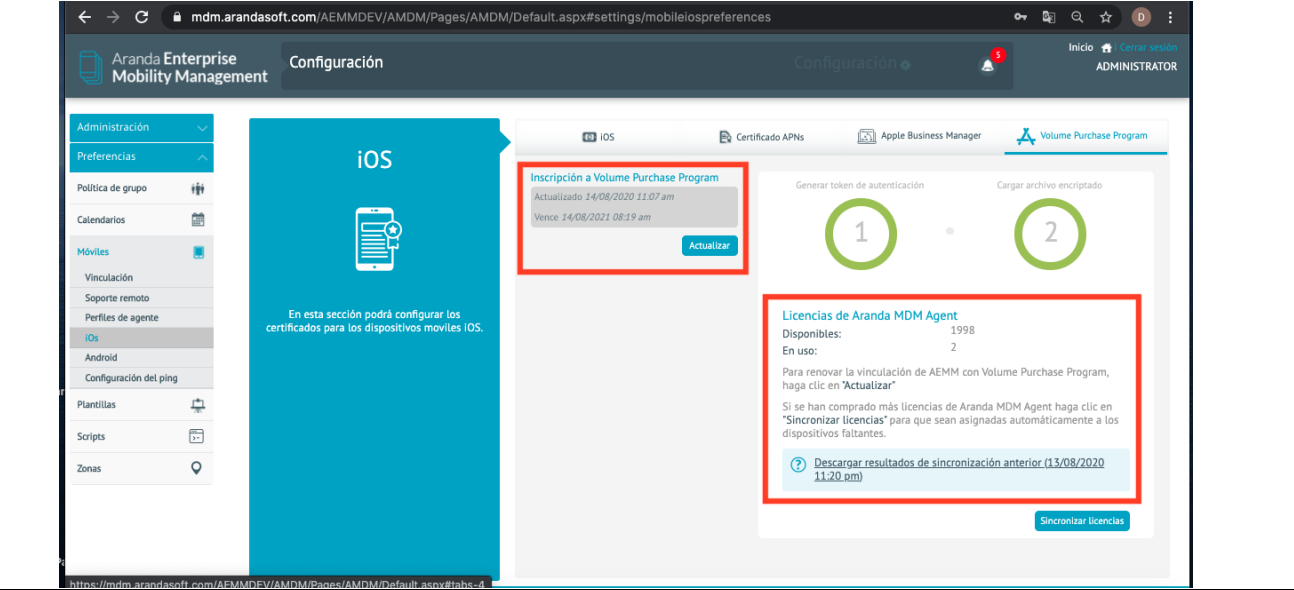

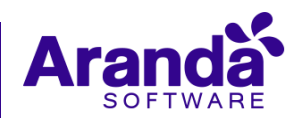

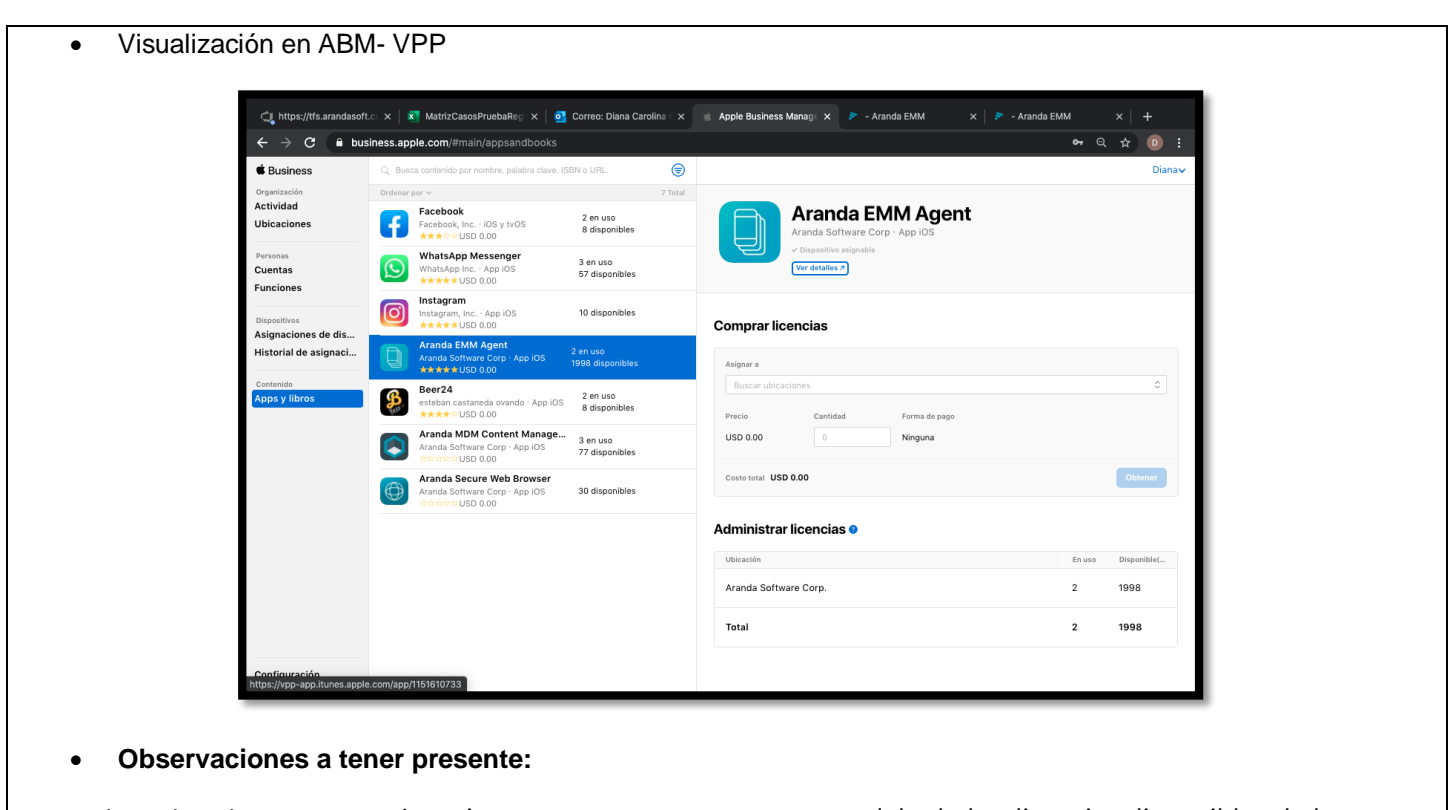

Antes de realizar la sincronización es importante tener en cuenta que debe haber licencias disponibles de la aplicación de Aranda EMM en ABM para los dispositivos que se vayan a asignar, de igual forma debe estar importada en el módulo de aplicaciones de la consola de AEMM la Aplicación **Aranda EMM Agent**

# **Pasos para la Importación de aplicaciones (Consola ABM)**

Una vez dentro de la consola de administración de ABM diríjase a la opción **Configuración, Apps y Libros** e ingresar en el cuadro de texto la aplicación que se requiere obtener

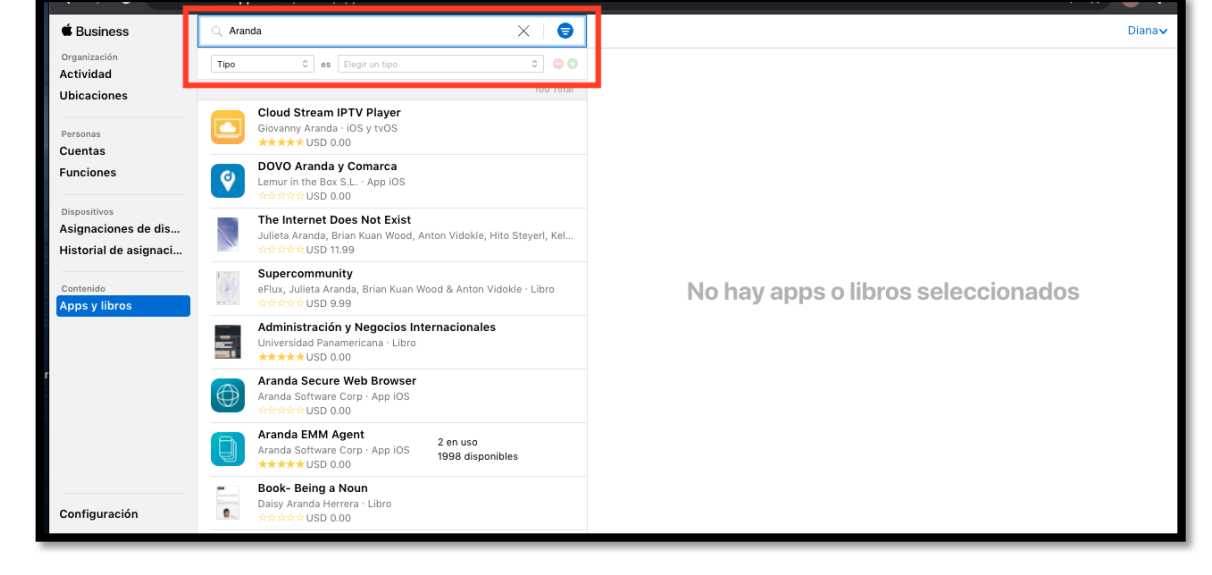

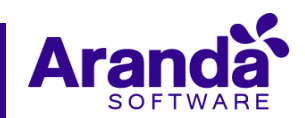

Seleccionar la aplicación que se requiere cargar en la consola e ingresar la información correspondiente a la asignación de ubicación y la cantidad de licencias que se necesiten (el sistema le indicará el costo de las licencias para esa aplicación), seleccionar el botón **Obtener** para que se carguen las licencias a la consola de ABM.

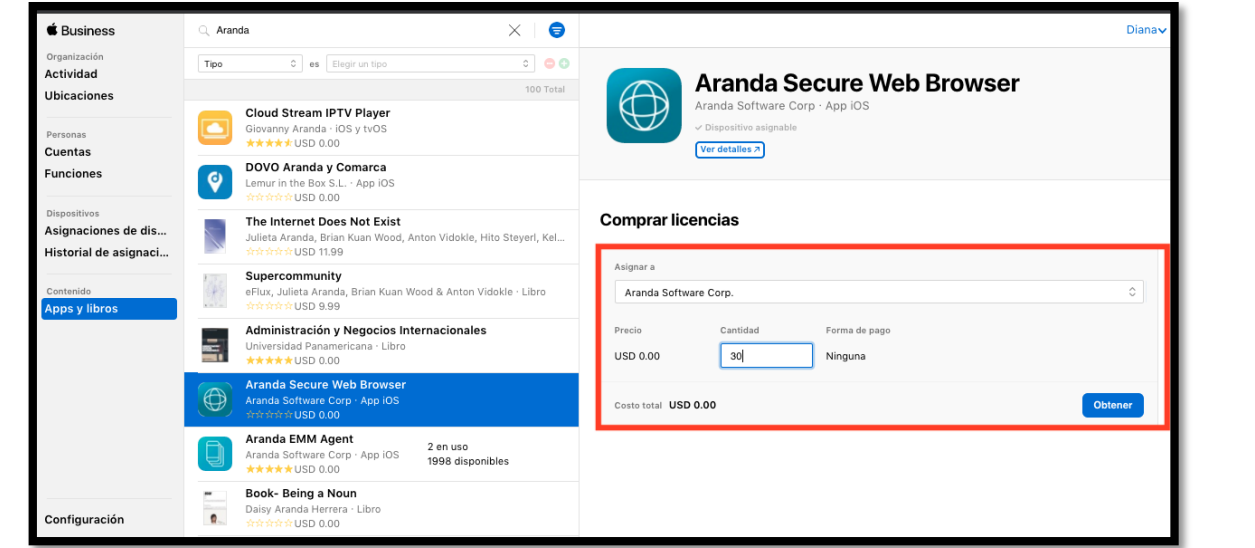

Al obtener las licencias se visualizará la aplicación cargada en la consola ABM e indicará las licencias asignadas y las licencias en uso de la aplicación.

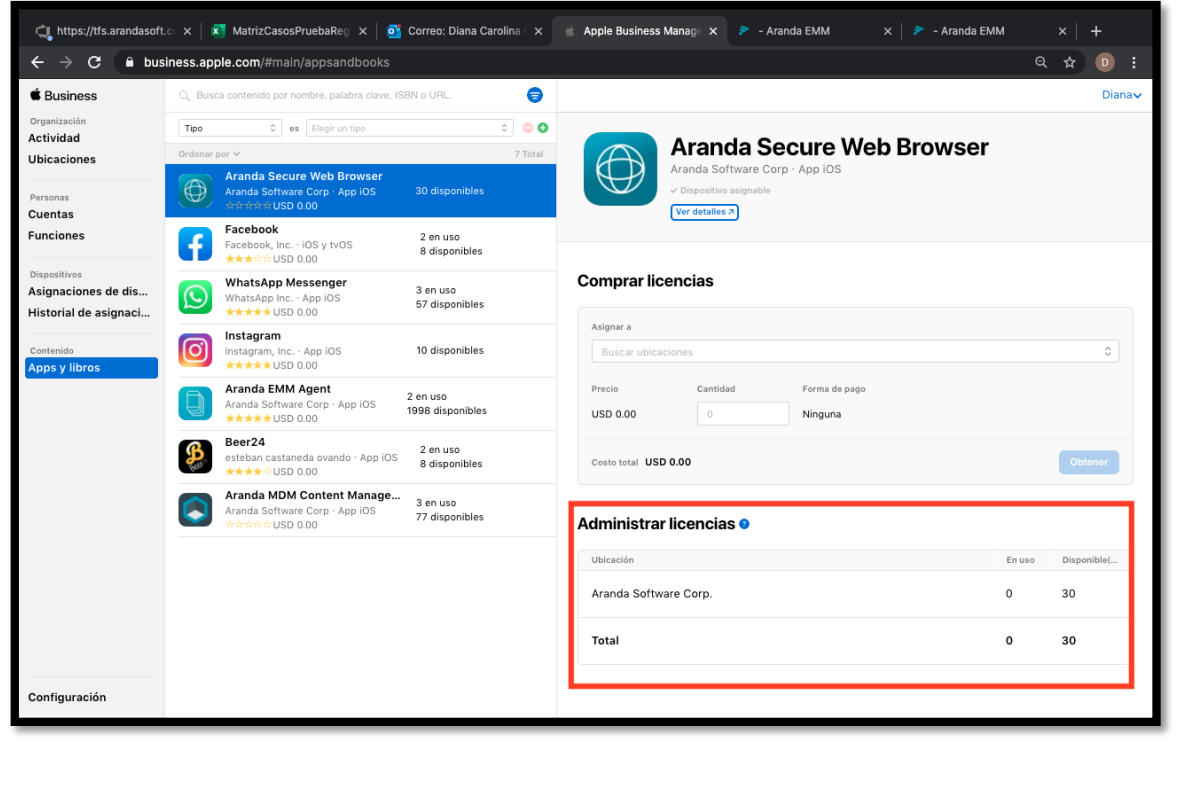

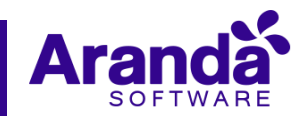

## Pasos para la Importación de aplicación **Aranda AEMM Agent (Consola AEMM)**

**1.** Navegar al módulo de aplicaciones, dar click en el botón de Importar, se visualizará un formulario donde puede ingresar el nombre de la aplicación, seleccionar el check Box y dar click en el botón importar aplicaciones.

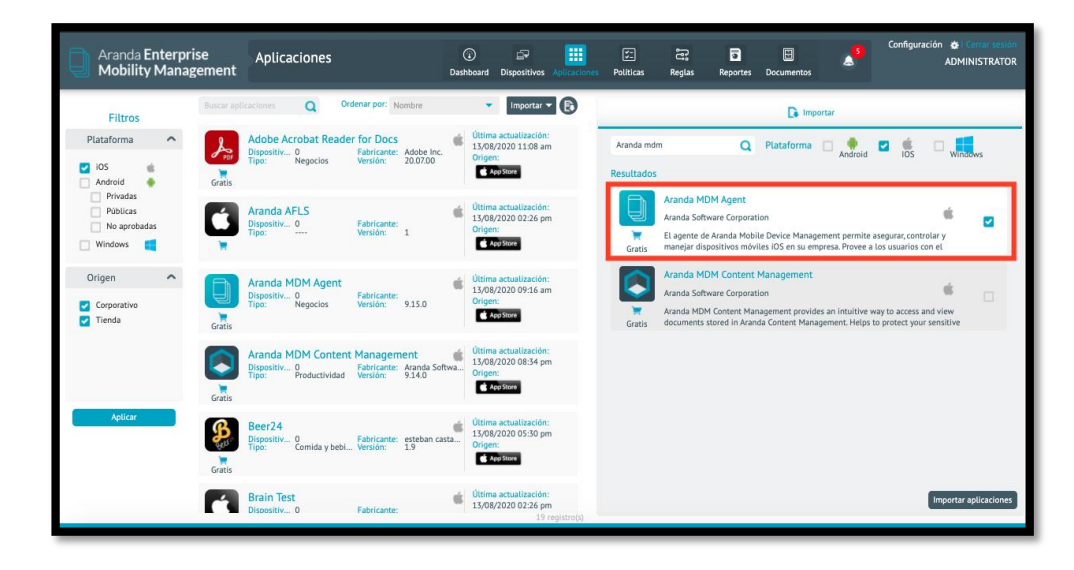

## 2) **Gestión de licencias:**

En esta opción se pueden realizar acciones de asignación, desasignación y asignación total a los dispositivos ya sea individual o por grupo, se debe tener en cuenta que se puede realizar con cualquier aplicación del catálogo.

Al dirigirnos al módulo de aplicaciones vamos a ver 2 tipos de comportamientos, unas aplicaciones sin licencia y otras aplicaciones con licencias asignadas en la consola ABM. Para visualizar si estás aplicaciones tienen licencias asignadas debe seleccionar una de las aplicaciones importadas a la consola de AEMM y seleccionar la pestaña licencias.

# **Aplicaciones sin Licencias:**

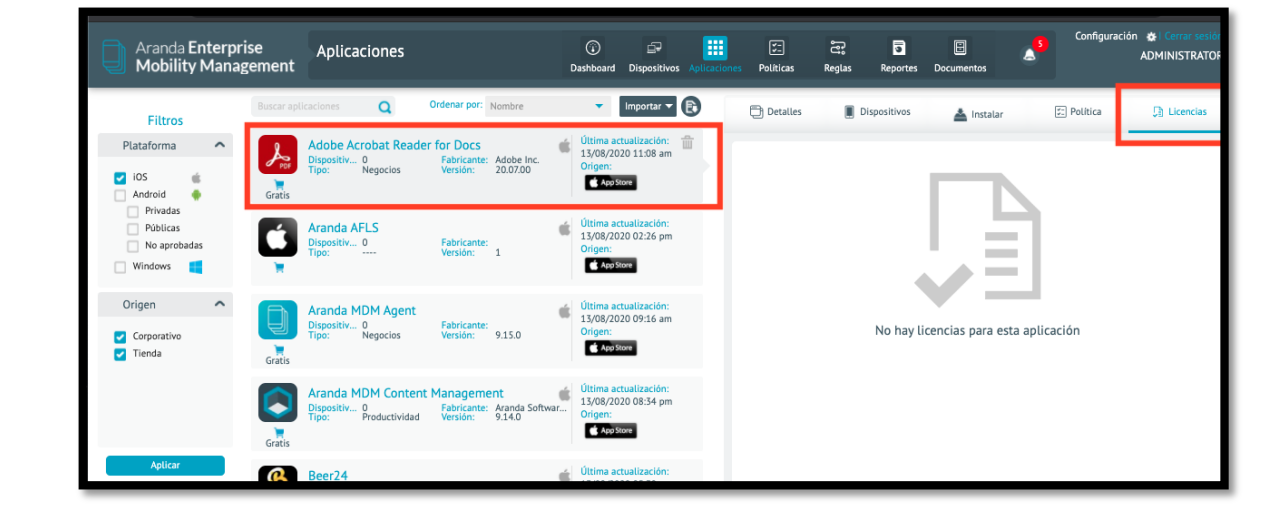

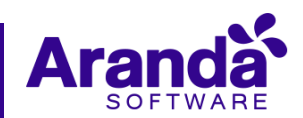

**Aplicaciones con licencias:** si hay licencias en VPP, aparecen los detalles

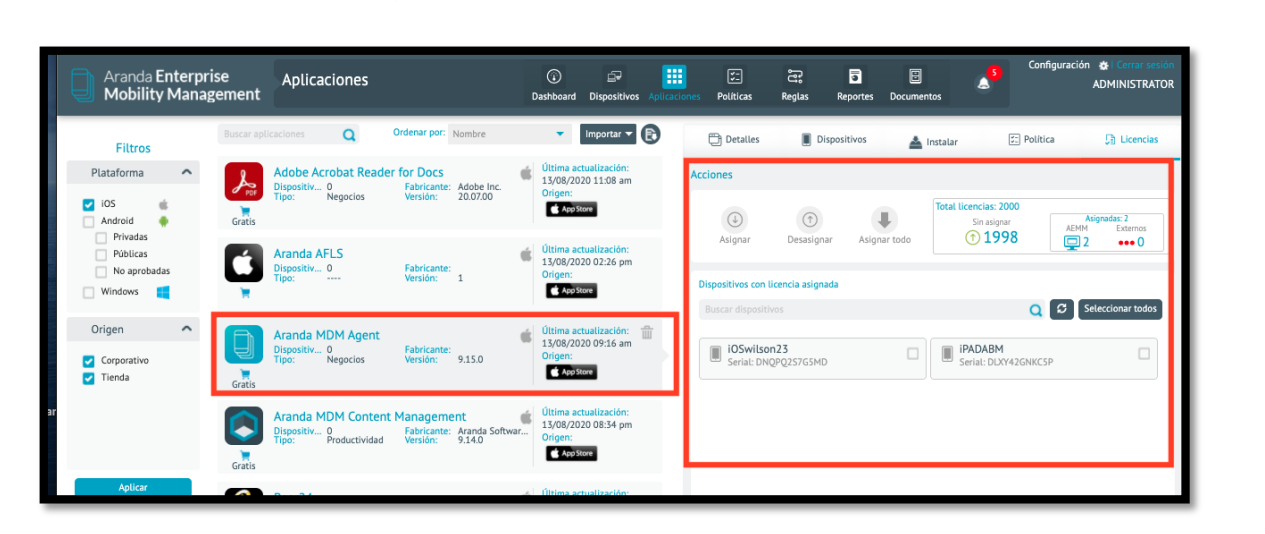

**Estado de licencias**

En este caso, por ejemplo, **se obtuvieron 2000 licencias** de la aplicación de Aranda MDM, de las cuales sólo hay **2 asignadas**, estas asignadas se clasifican por **AEMM** (dispositivos en consola que están o estuvieron vinculados a consola) y **Externos** (dispositivos que están en consola ABM y se les han asignado licencias, pero nunca han tenido contacto con la consola AEMM)

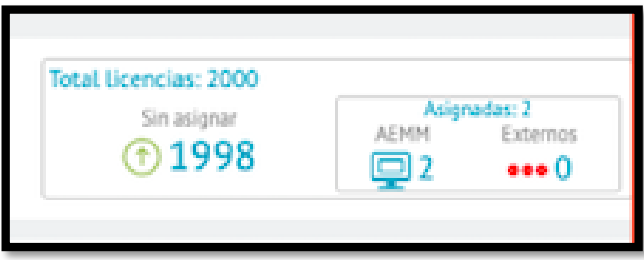

**Acciones para realizar la administración en la gestión de licencias** 

Se visualiza un listado de dispositivos a los cuales se las fue asignada una licencia en el momento de sincronizar licencias desde el módulo de configuraciones (paso anteriormente detallado), se pueden observar los detalles de los dispositivos vinculados a la consola como nombre asignado en la consola y número de serial

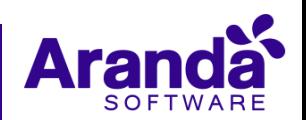

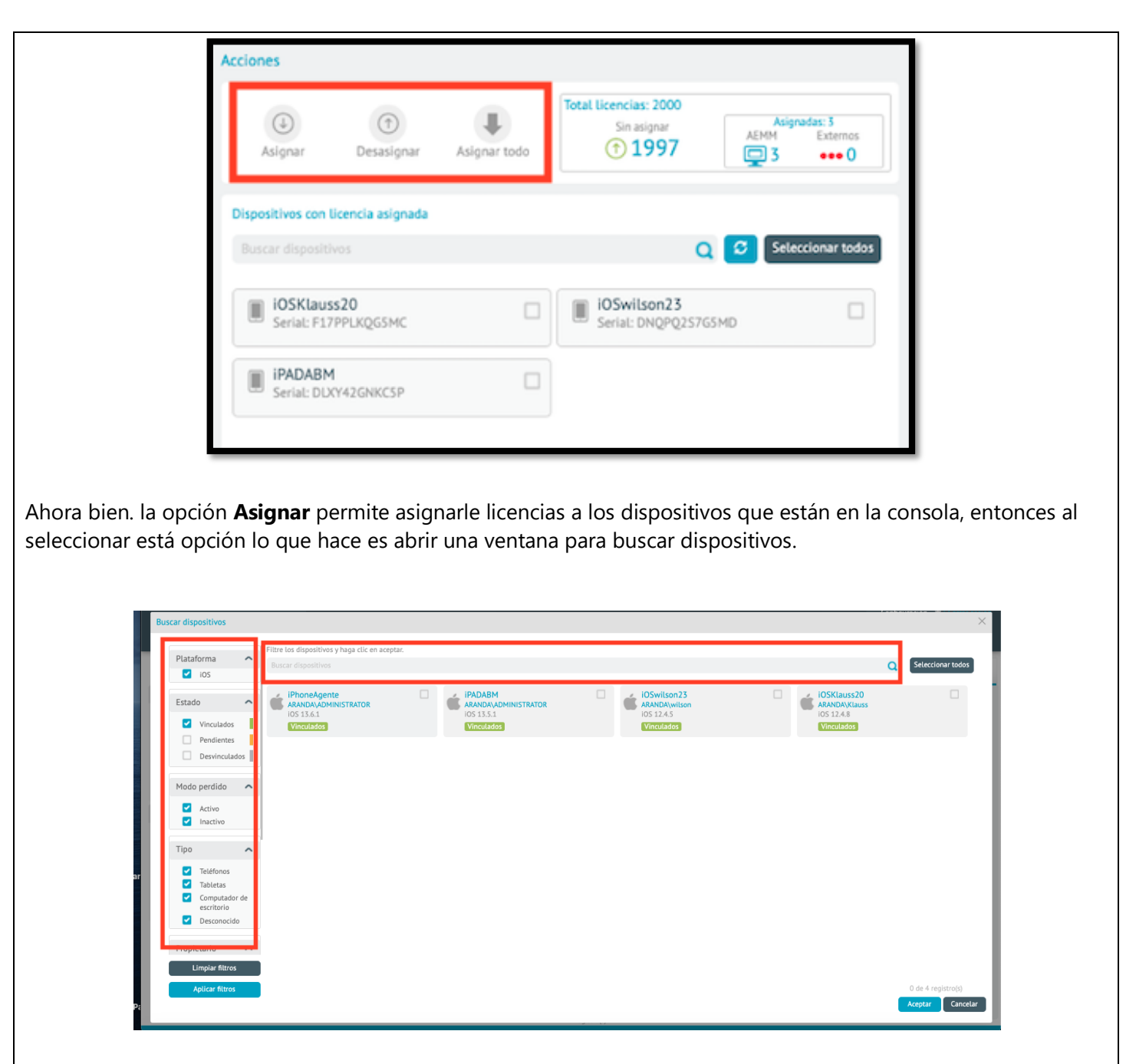

En está podrá realizar búsquedas individuales por nombre y/o serial o utilizar los filtros de búsqueda ubicado a mano derecha, de igual forma hay un botón de seleccionar todos por si es un gran número de dispositivos, al seleccionar el botón de **Aceptar,** se les asignaran las licencias correspondientes y se actualizará el listado de dispositivos y el número de licencias asignadas (dar click en el botón de actualizar para refrescar los datos del listado)

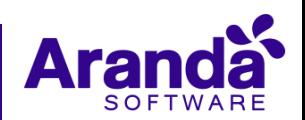

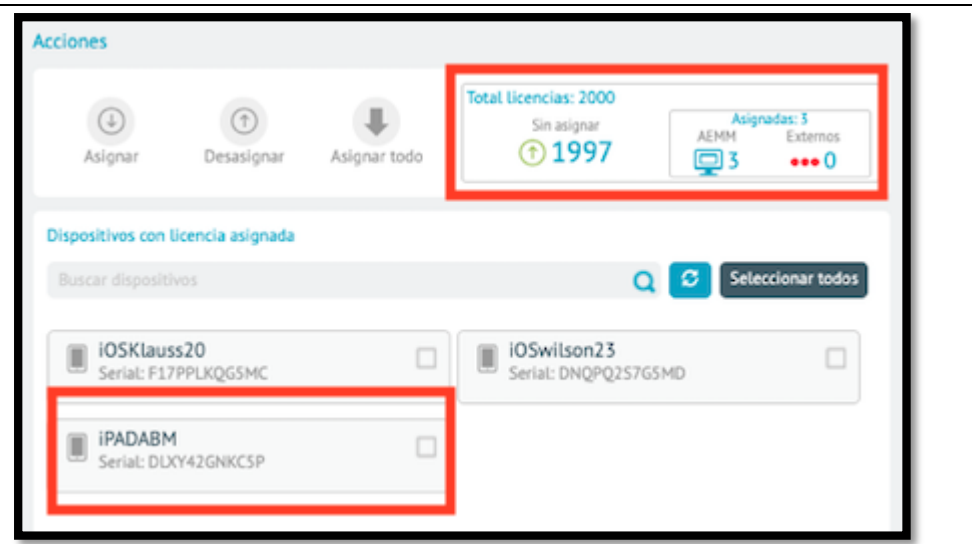

**Desasignar**: Está opción es para quitar la licencia a los dispositivos que se encuentran en el listado, se puede seleccionar individualmente o seleccionar todos por medio del botón. (dar click en el botón de actualizar para refrescar los datos del listado)

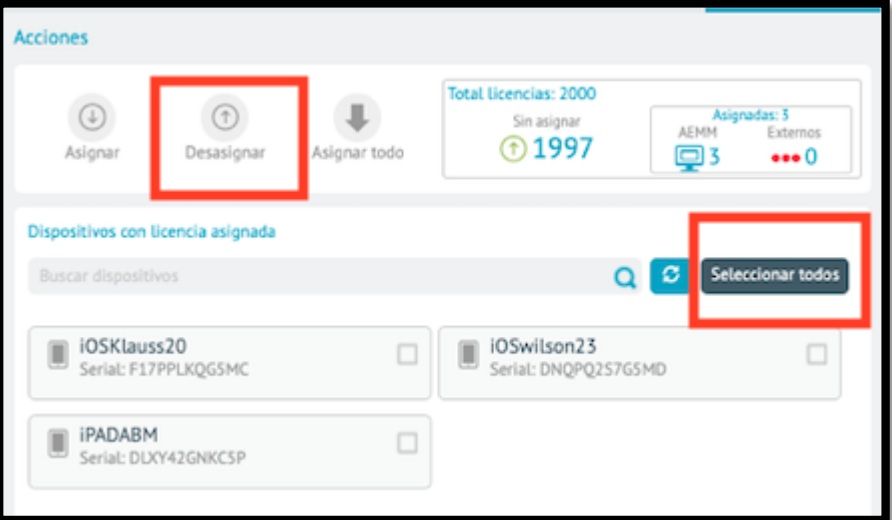

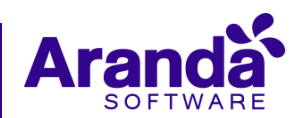

ŕ

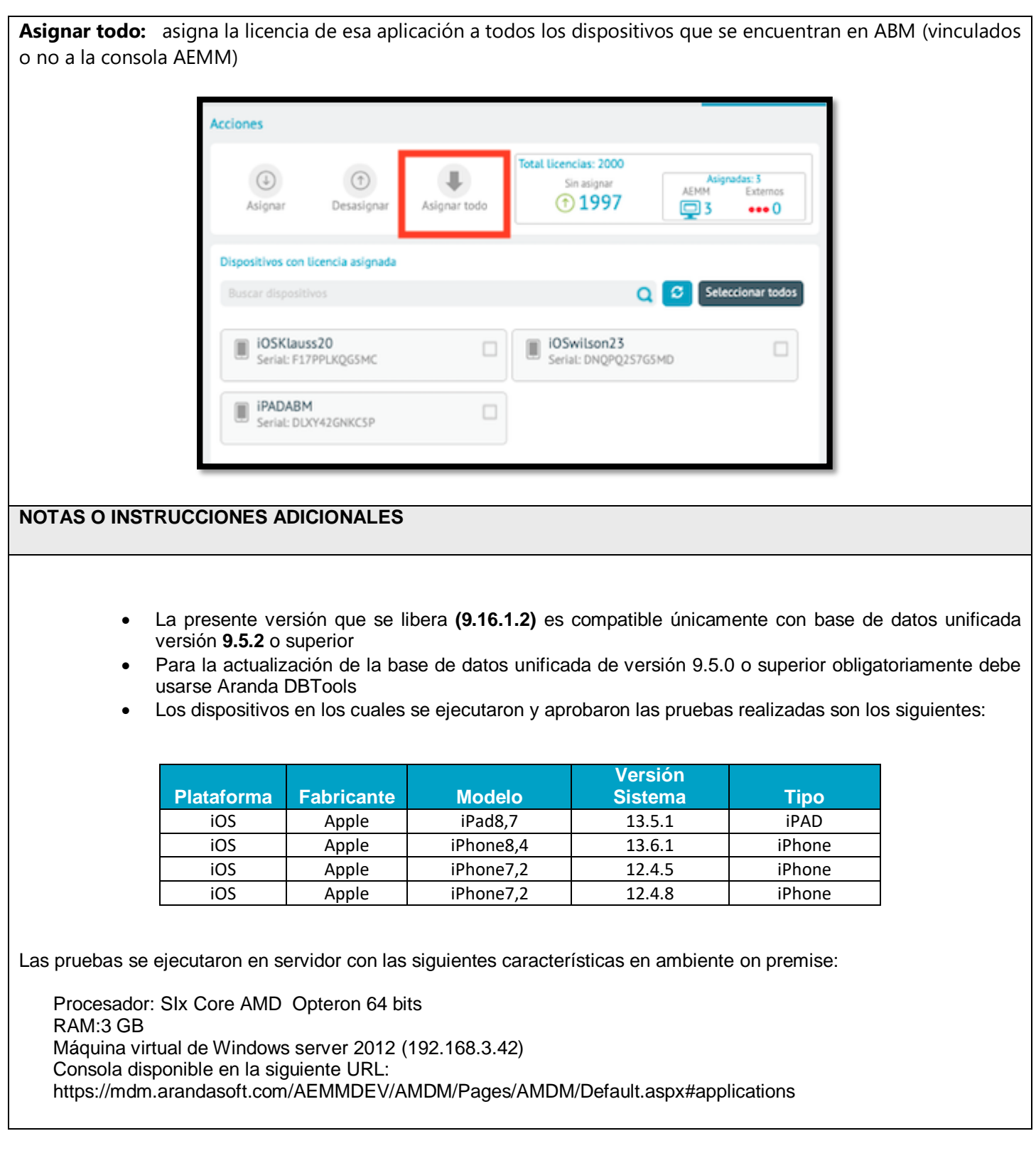

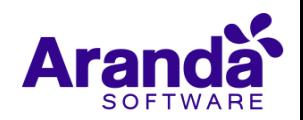